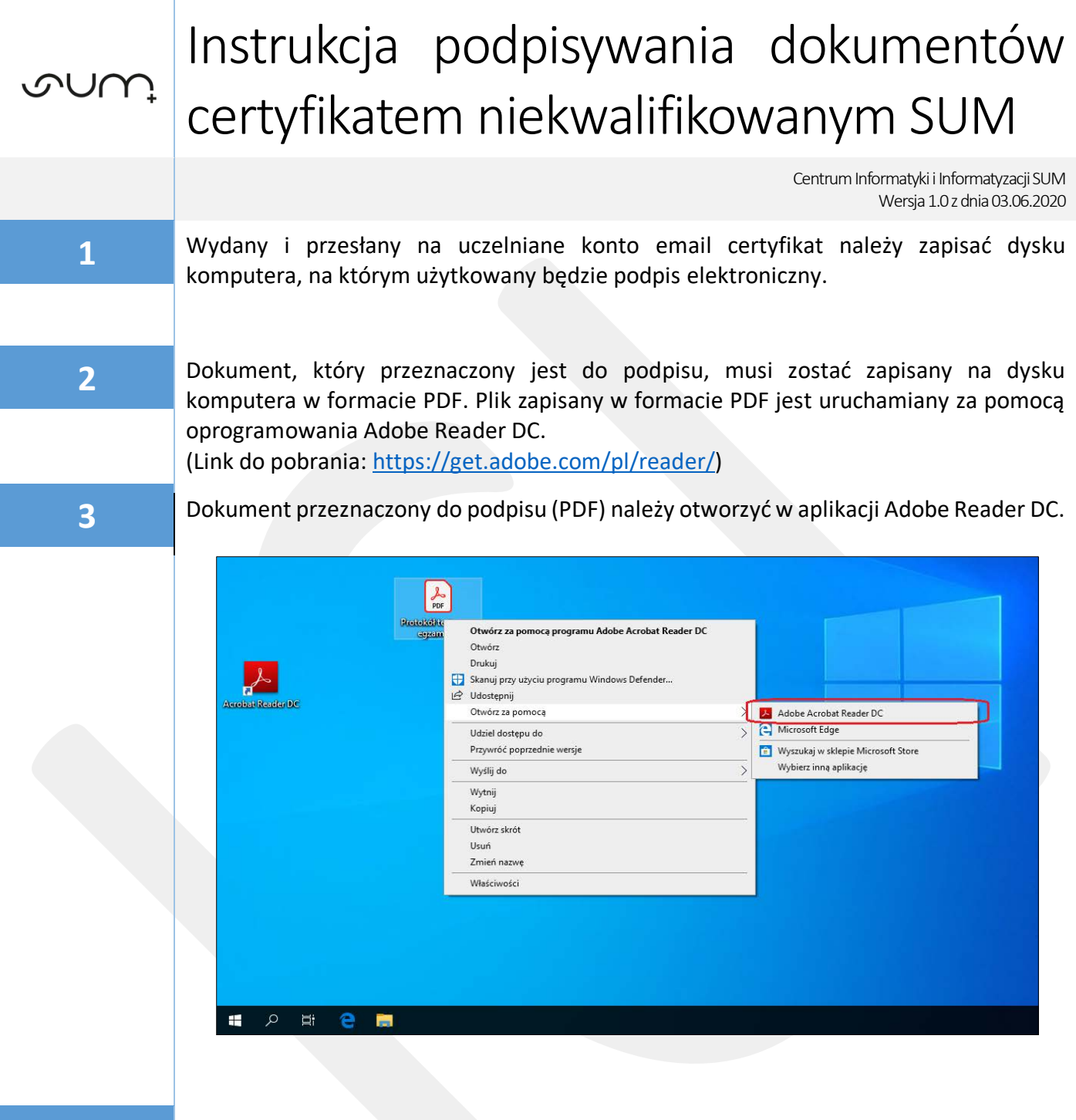

**4** W programie Adobe Reader DC z górnego panelu wybieramy pozycję *Narzędzia* <sup>a</sup> następnie ikonę *Certyfikaty*

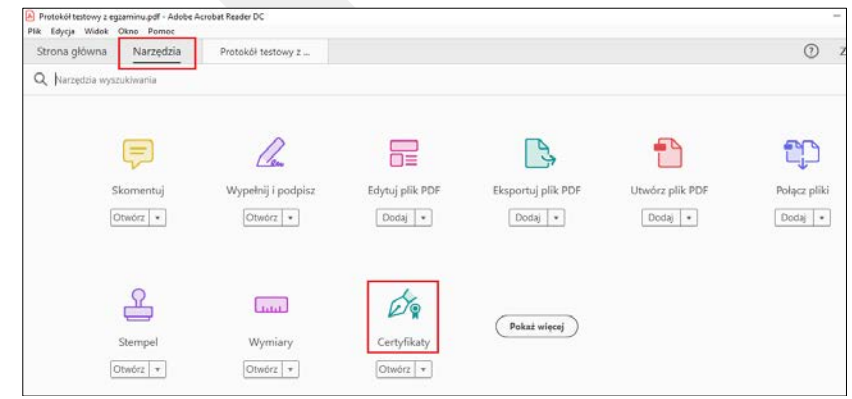

## W górnym panelu programu Adobe Reader DC należy wybrać opcję *Podpisz Cyfrowo* po czym zatwierdzamy komunikat wybierając *OK*

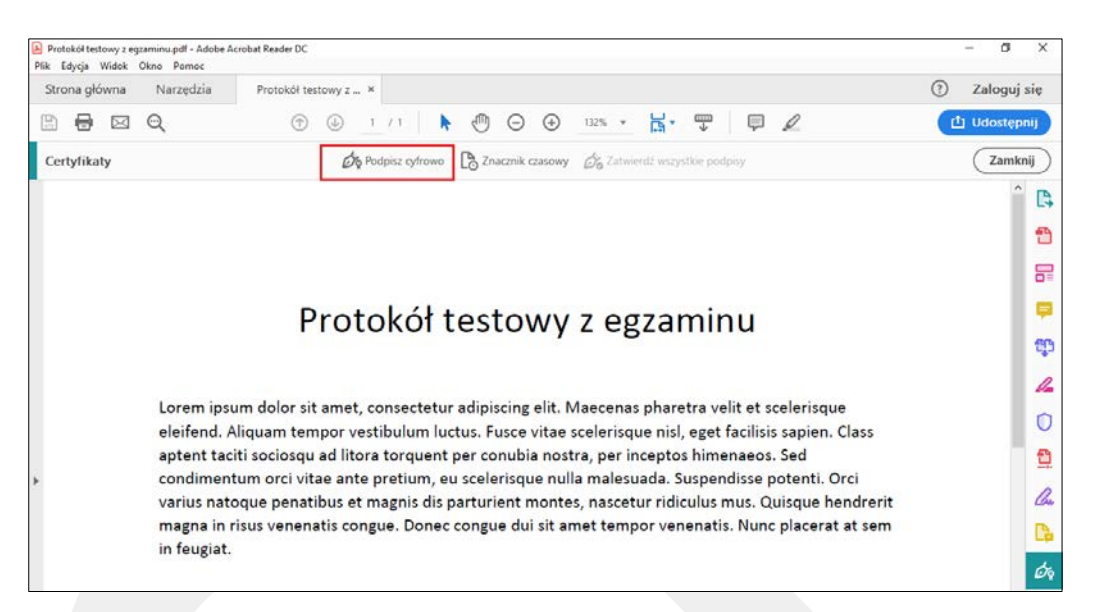

 Na podpisywanym dokumencie należy zaznaczyć obszar, w którym chcemy umieścić podpis (przytrzymując lewy przycisk myszy i zaznaczając prostokątny obszar)

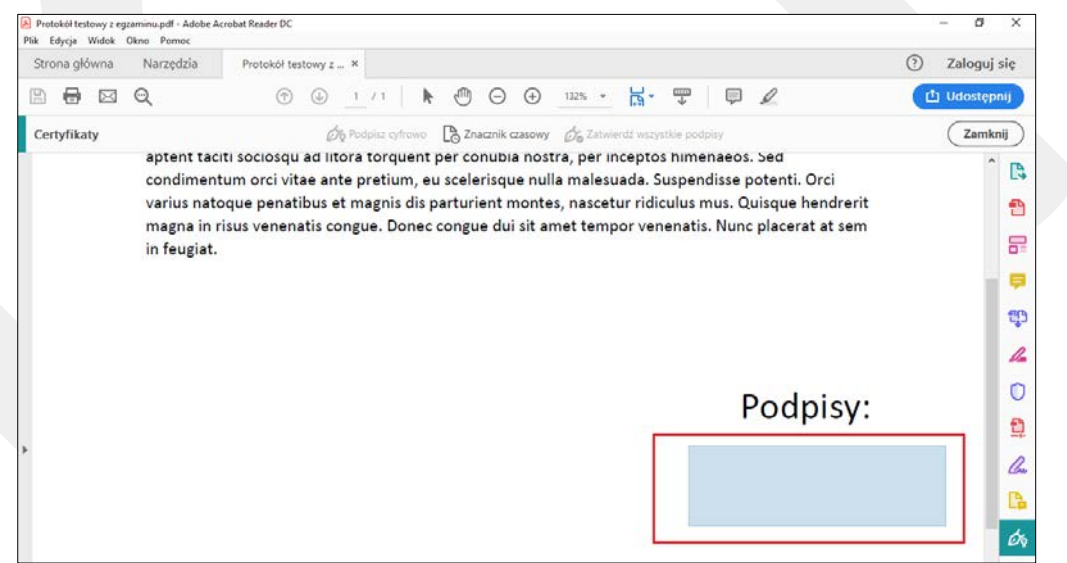

Wybieramy opcję *Skonfiguruj identyfikator cyfrowy* 

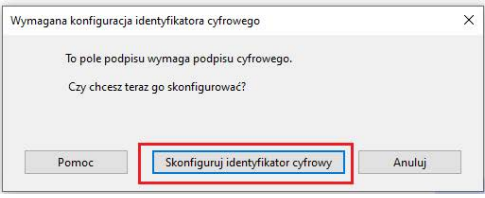

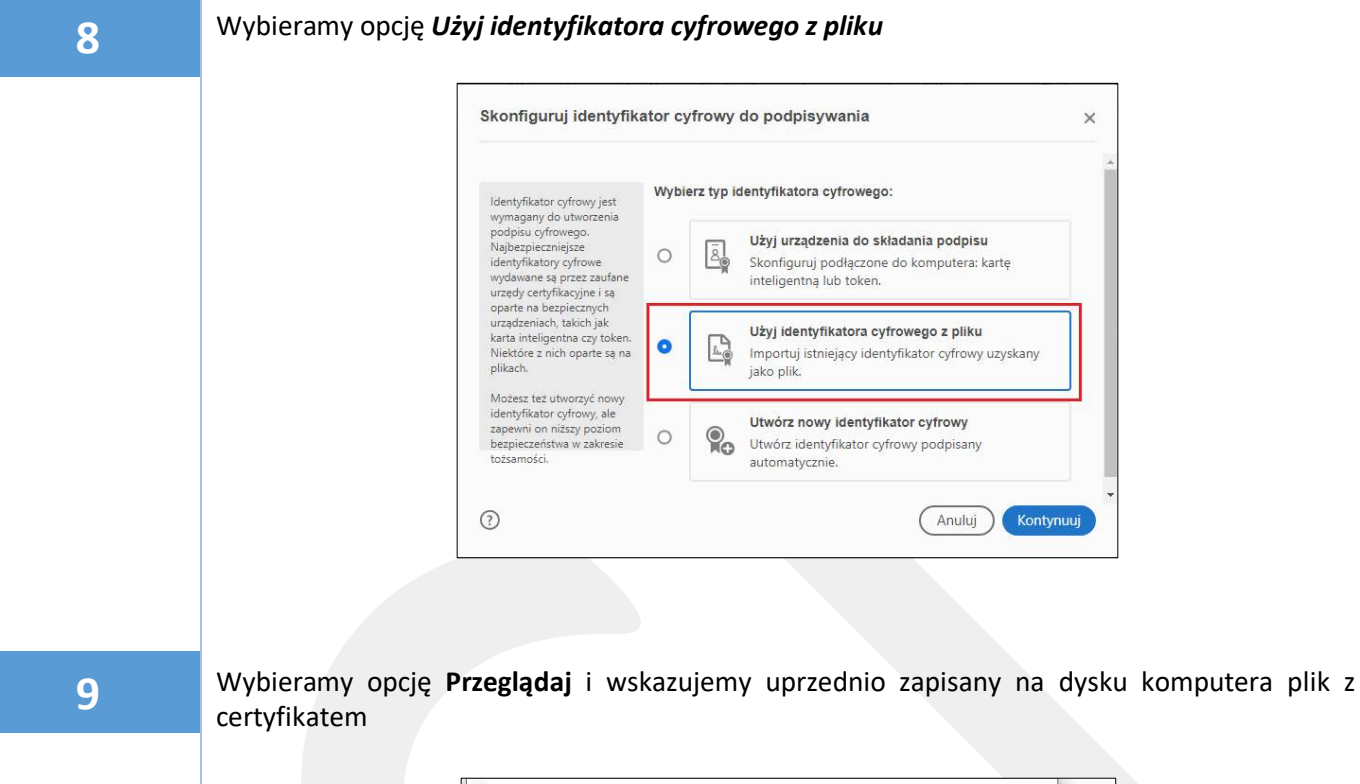

Lokalizuj plik elektronicznego ID  $\overline{\phantom{1}}$  $\times$  $\rightarrow$  -  $\uparrow$   $\blacksquare$  « Administrator > Desktop v O Przeszukaj: Desktop  $\alpha$ Organizuj  $\star$  Nowy folder  $\mathbb{R}$  +  $\mathbb{R}$  0 h sa \* Szybki dostęp psawicki 03.06.2020 09:13 Wymia Pulpit Pobrane Dokumenty ü Obrazy ü  $\bigwedge$  Muzyka Wideo OneDrive  $\Box$  Ten komputer  $Sie<sub>c</sub>$  $\left\langle \right\rangle$  $\overline{\phantom{a}}$ Nazwa pliku: psawicki  $\left\vert \text{Q} \right\vert = \left\vert \text{Pliki Elektroniczne ID} \left( \text{``p12,''.} \text{pf} \right) \right\vert$ Otwórz Anuluj

**10** W polu *Wprowadź hasło identyfikatora cyfrowego* należy wpisać 6-cyfrowy PIN otrzymany SMS-em z Centrum Informatyki a następnie wybieramy opcję *Kontynuuj*

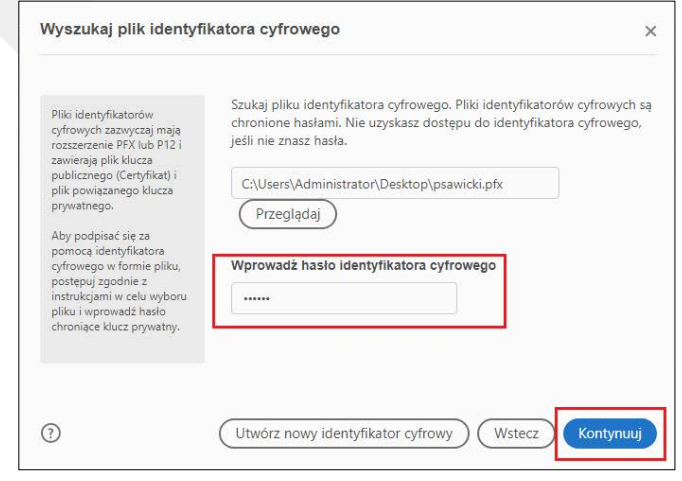

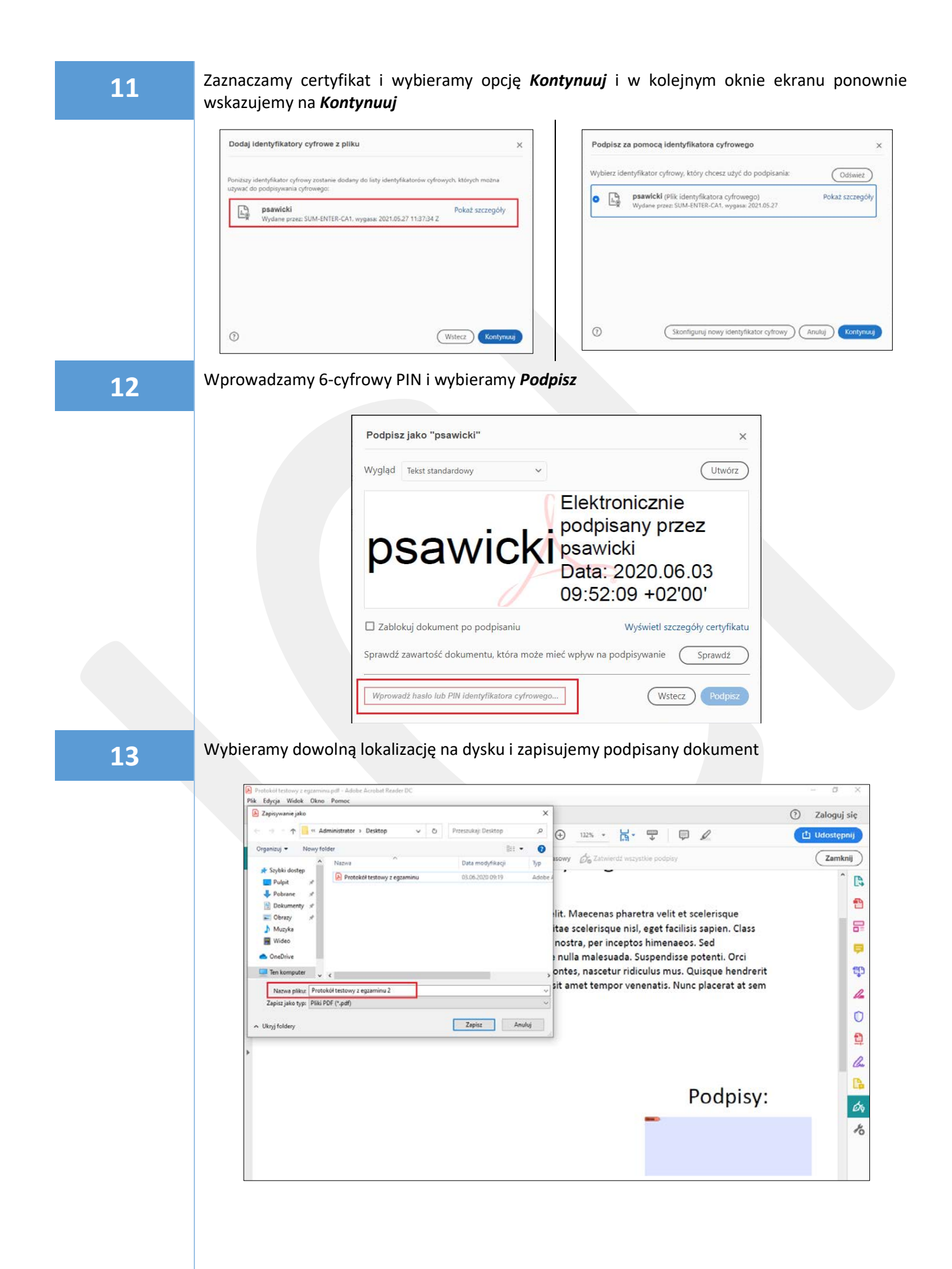

**14** W zapisanym dokumencie, we wcześniej zaznaczonym obszarze pojawi się pole z podpisem. W przypadku pojawienia się informacji : *Wystąpiły problemy z co najmniej z jednym podpisem*, proszę ją zignorować. Informacja taka wyświetla się na komputerach poza siecią SUM, ponieważ nie mają one dostępu do Centrum Certyfikacyjnego weryfikującego poprawność certyfikatu w czasie rzeczywistym.

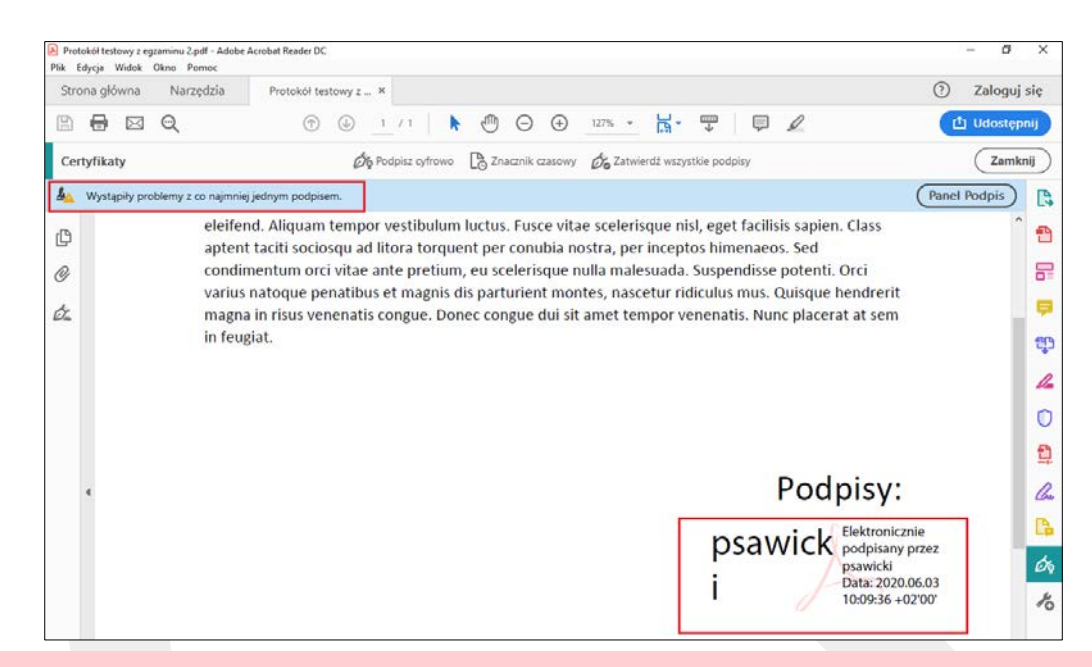

**15** Punkty od 7 do 11 należy wykonać **wyłącznie przy pierwszym** podpisywaniu dokumentu na danym komputerze. Tym samym przy kolejnych podpisach należy przejść z punktu 6 bezpośrednio na punkt 12.